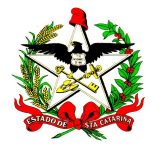

ESTADO DE SANTA CATARINA SECRETARIA DE ESTADO DA SAÚDE DIRETORIA DE VIGILÂNCIA EPIDEMIOLÓGICA NÚCLEO DE SISTEMAS DA INFORMAÇÃO

## Atualizando tabelas de estabelecimentos de saúde SIM/SINASC

Acesse o SIM Web Federal (<mark>http://sim.saude.gov.br</mark>), e entre com o usuário criado pelo Gestor Estadual. Aqui cabe lembrar que este usuário é o mesmo utilizado para alimentar o Módulo Investigação.

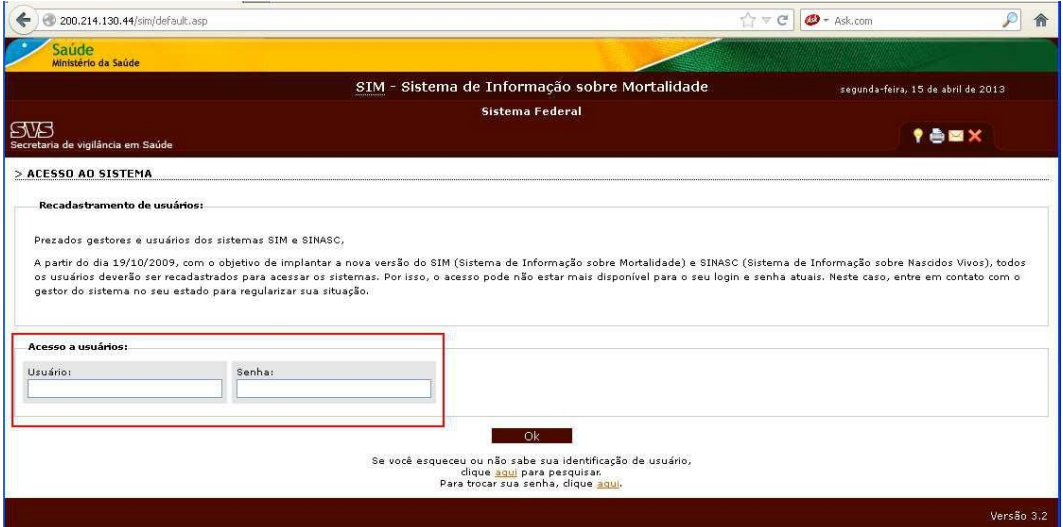

Clique no item de menu "Ferramentas/ Atualizações de dados/ Tabelas básicas / Estabelecimentos de saúde"

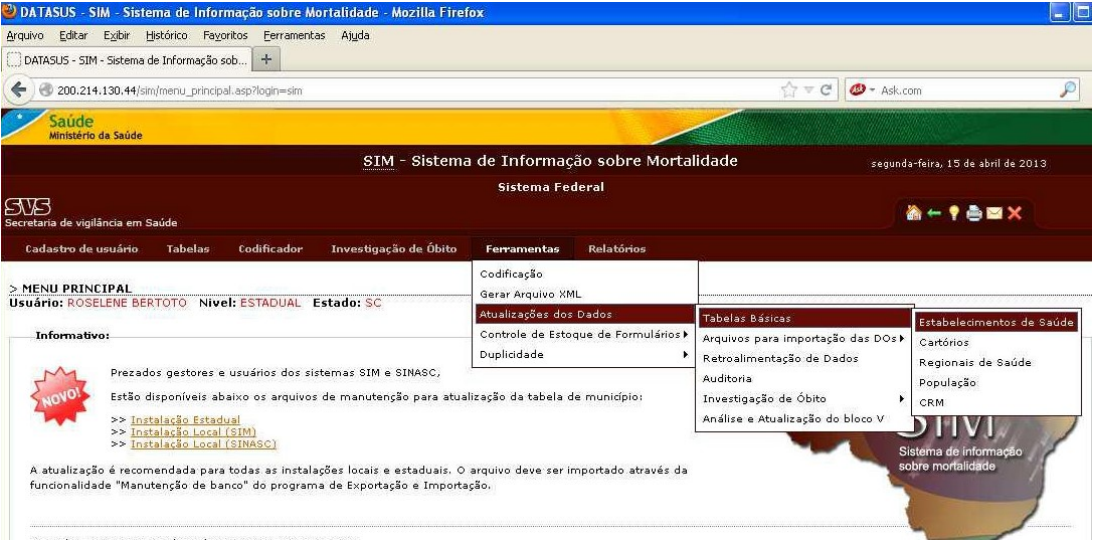

Neste instante, você terá acesso a tela abaixo ilustrada. Nos filtros, deixe habilitado por "Município", informe a UF "SC" e digite o nome do município, em "Selecione o período", arraste o mouse e procure selecionar todos e então, clique em " OK"

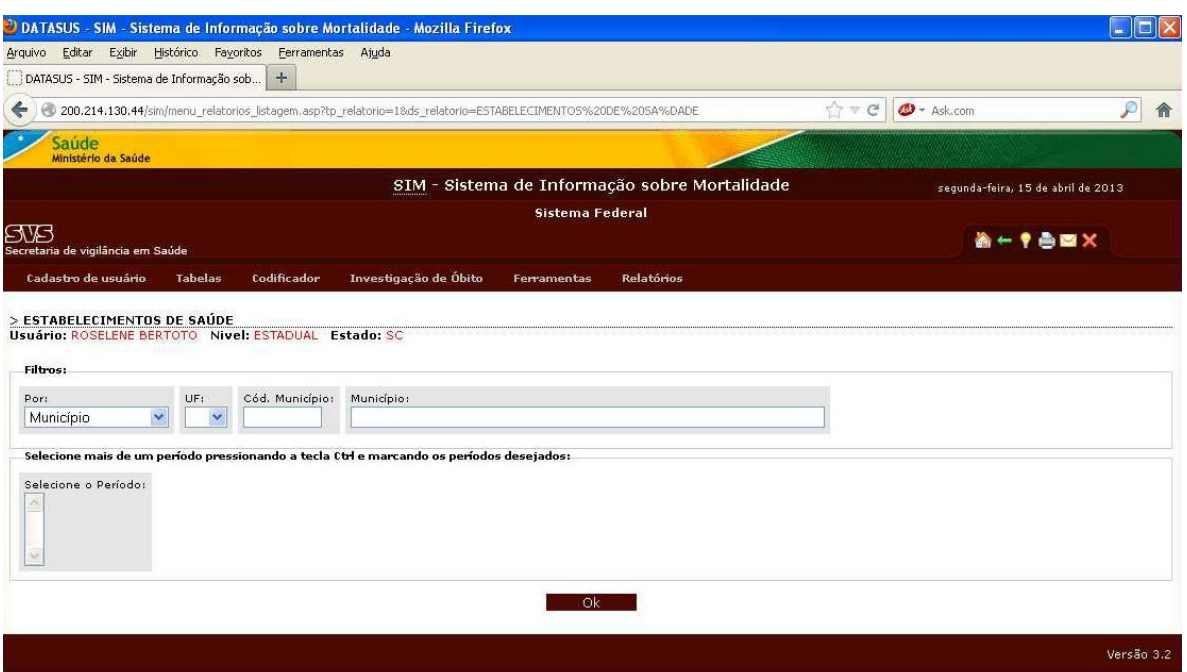

Neste instante, abrirá uma outra caixa de diálogo, clique em salvar e aponte para o seguinte caminho: C:\SiVitaisWeb\SIM\Importacao

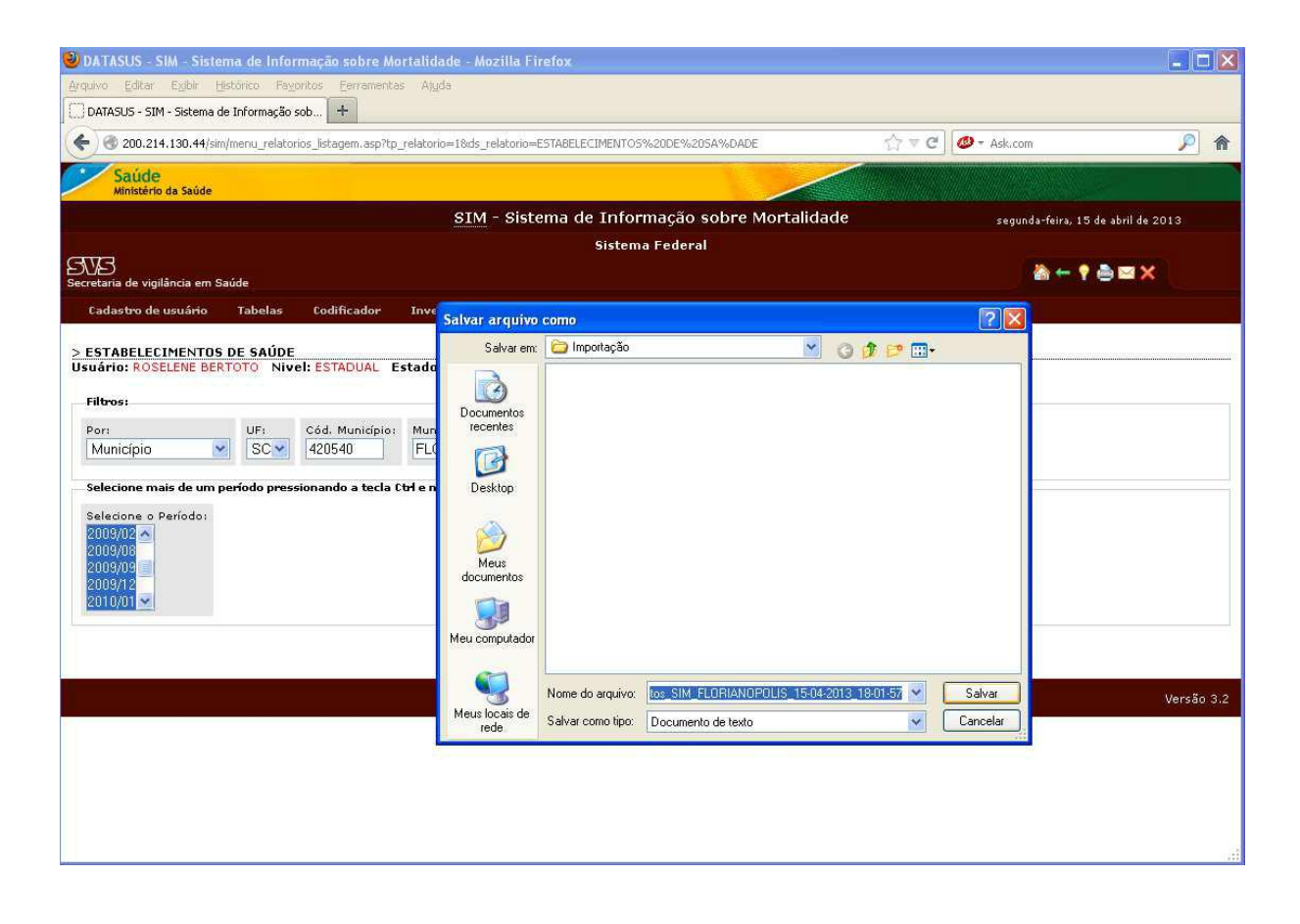

Informações: sinascsinansim@saude.sc.gov.br Diretoria de Vigilância Epidemiológica – DIVE/SC Núcleo de Tecnologia da Informação – NTI

Em sua área de trabalho, através do ícone "Console SIM/SINASC", acesse o Aplicativo Exportação e Importação de Dados SIM (ou SINASC, conforme o caso).

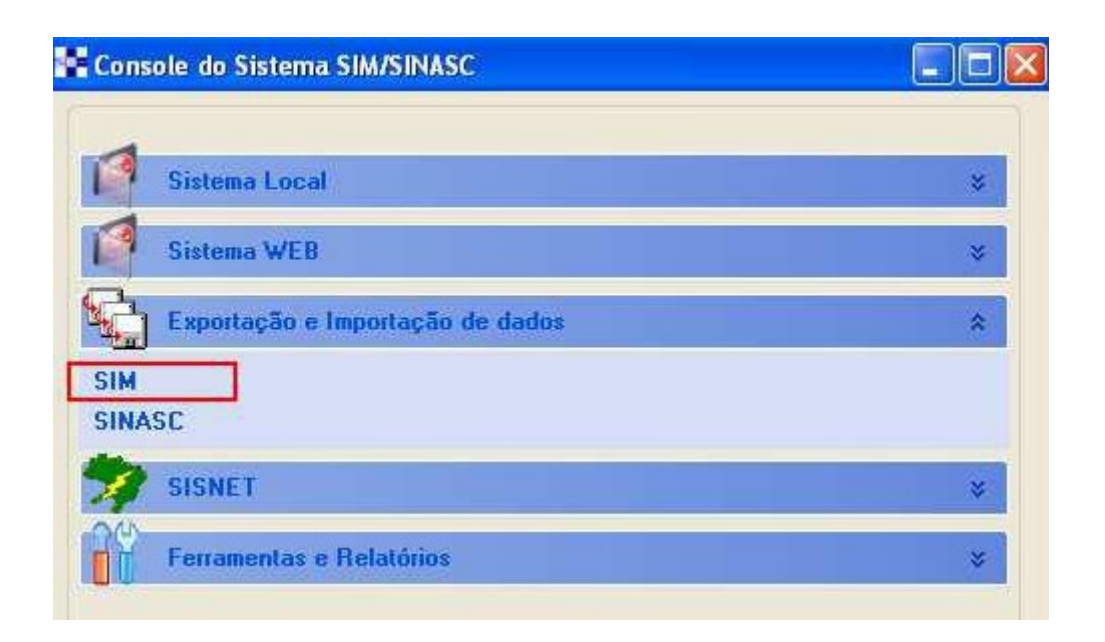

Entre com seu usuário e senha, os mesmos utilizados para acessar o SIM Local

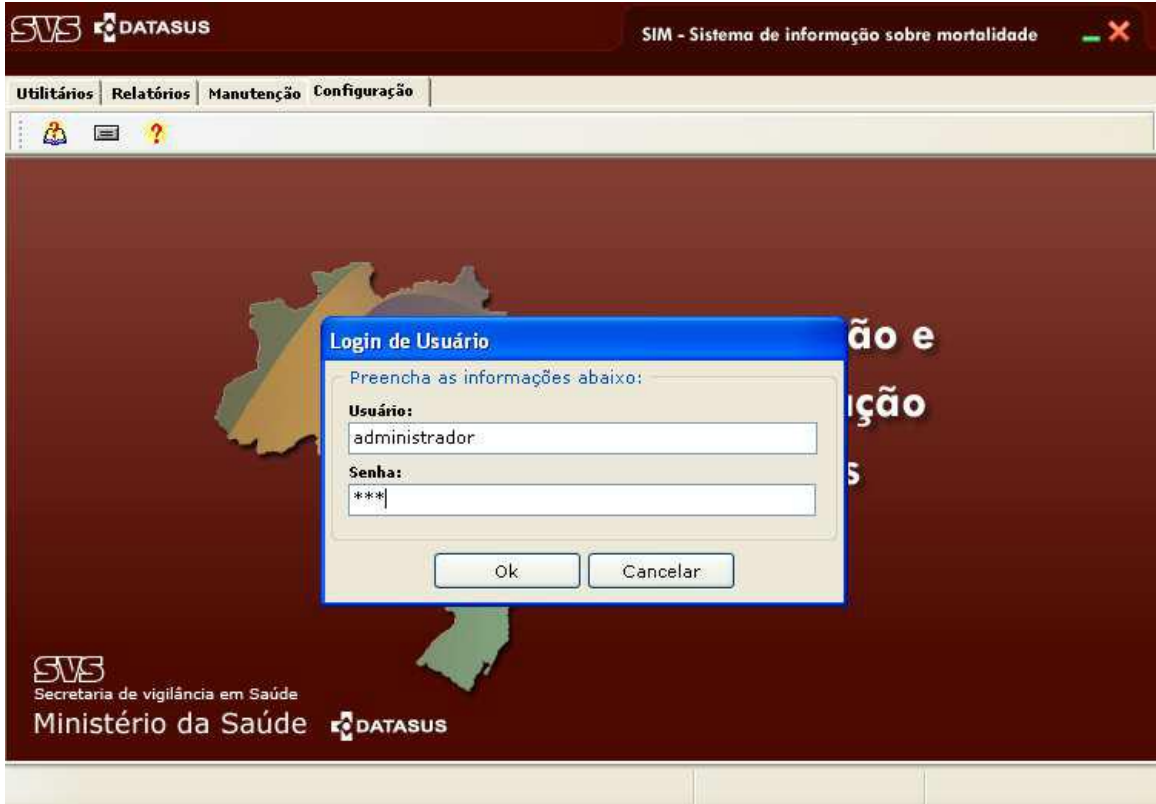

Na aba "Utilitários", clique no 2.º botão "Importar dados da web" e aponte para o caminho onde salvou os arquivos (C:\SiVitaisWeb\SIM\Importacao), conforme mostram as figuras abaixo:

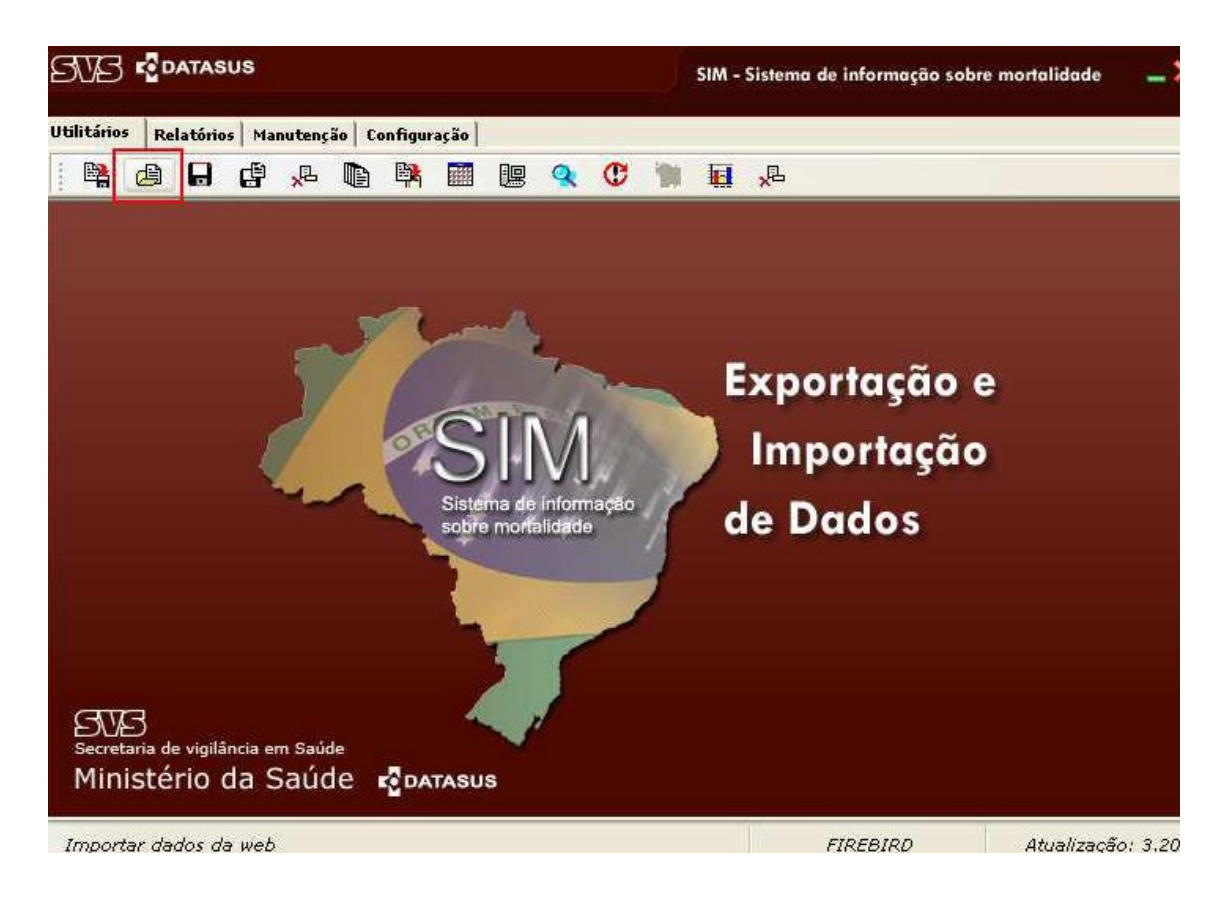

Ao selecionar o arquivo e clicar na "imagem abrir", abrirá a caixa uma caixa de diálogo, como ilustrado abaixo, basta apenas selecionar arquivo por arquivo que deseja importar e clicar em "abrir"

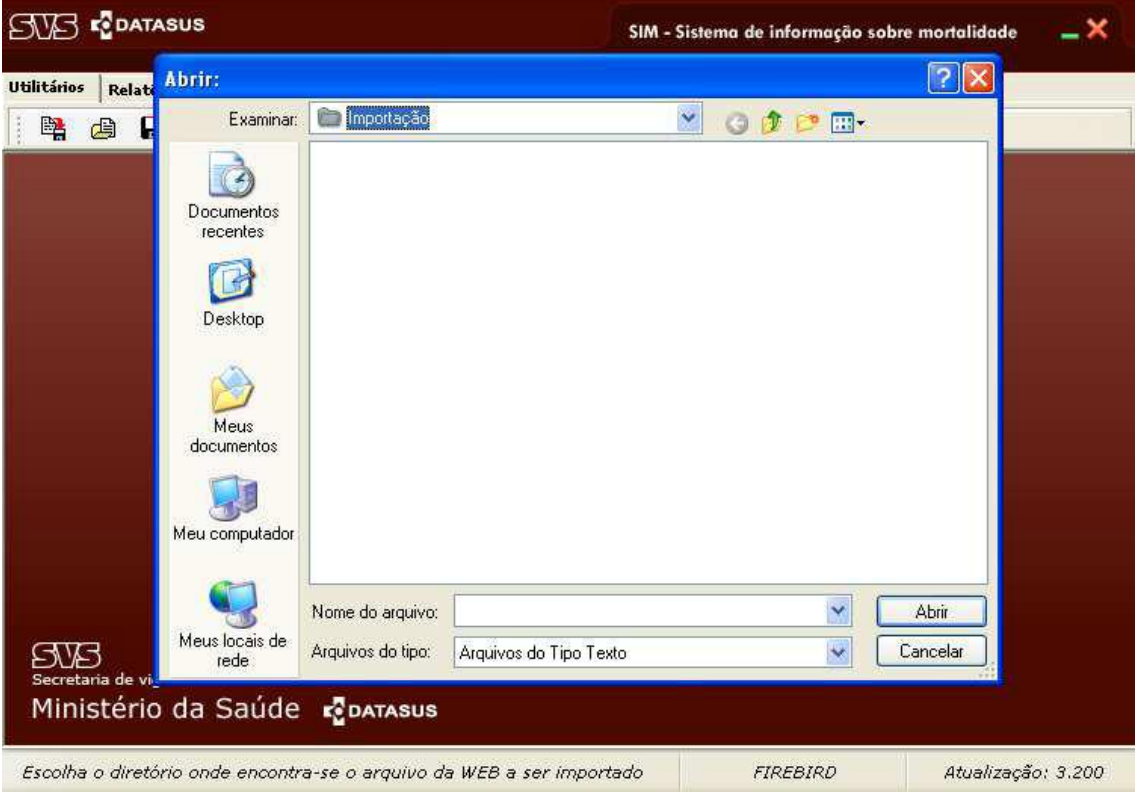

Informações: sinascsinansim@saude.sc.gov.br Diretoria de Vigilância Epidemiológica – DIVE/SC Núcleo de Tecnologia da Informação – NTI

Aguarde o processo de importação, ao final apresentará a mensagem "Processo de recebimento de dados concluído".

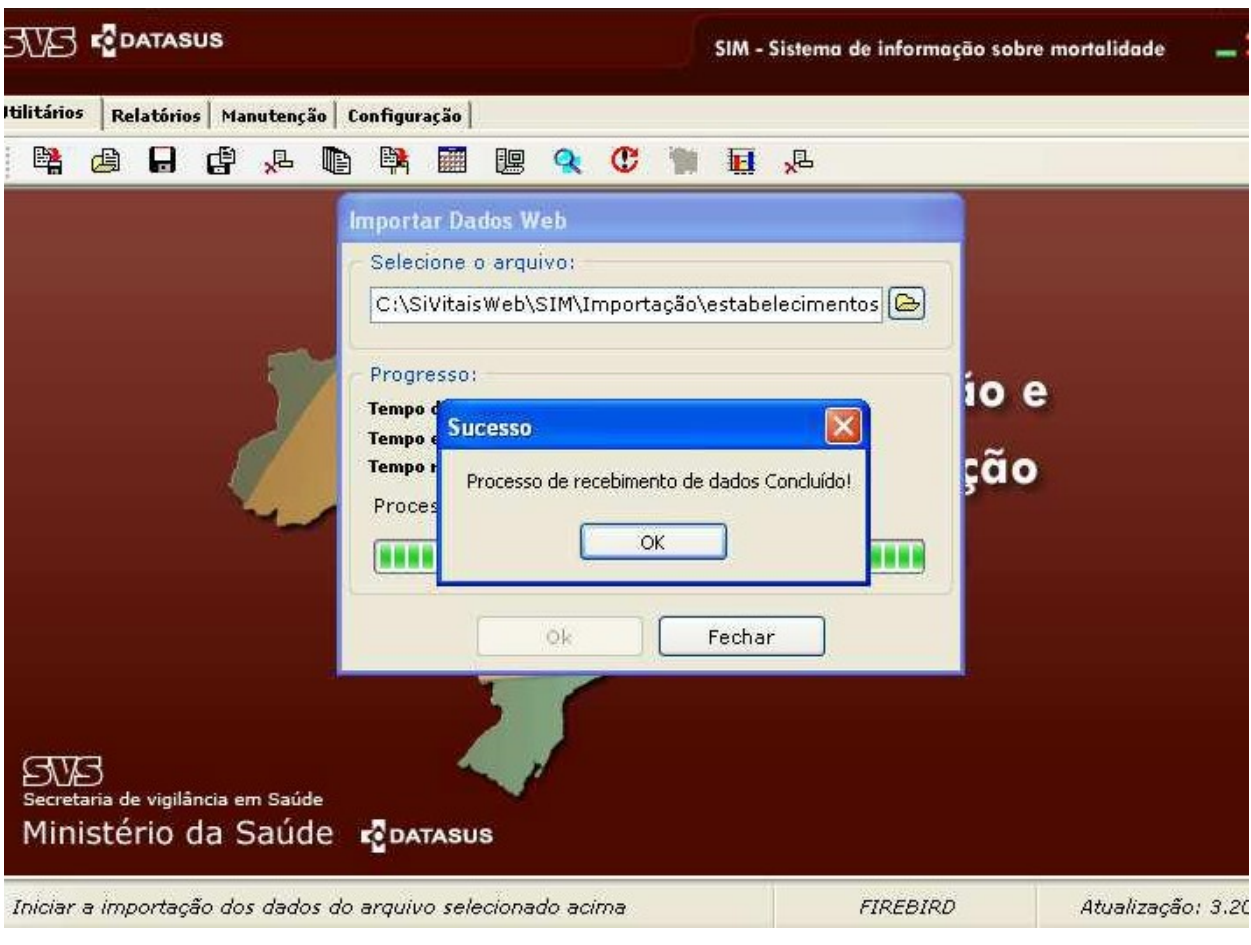

Abra o SIM local e teste se realmente importou as tabelas desejadas.